# ИНСТРУКЦИЯ №4 порядок удаления ПО ViPNet на ПЭВМ входящих в состав сети ХК ФОМС (№ 620).

Данная инструкция описывает порядок удаления программы ViPNet Client и предшествует переустановке или переносу программы ViPNet Client-a.

## ВНИМАНИЕ!

Перед началом, внимательно ознакомьтесь с данной инструкцией, если у вас возникли вопросы, проконсультируйтесь с вашим администратором или сотрудником, обладающим достаточными навыками в компьютерной области.

Необходимо помнить, что перед удалением программы ViPNet Client не забудьте выполнить (если необходимо) Инструкцию №2 - по сохранению писем из программы «ViPNet Деловая почта».

### 1. Загрузка компьютера.

Перед началом выполнения данной инструкции необходимо осуществить вход в операционную систему под учетной записью пользователя, обладающего правами локального Администратора компьютера (или под учетной записью «Администратора»). (данный пункт выполняется, если у пользователя есть ограничения по доступу к системному диску или папкам).

### 2. Удаление программы VipNet

Для удаления программы ViPNet Client выполнить следующее.

2.1. Закрыть все работающие программы и файлы, выгрузить все программы ViPNet Client -«Контроль приложений», «Деловая почта» и «Монитор», для этого нажать правой кнопкой мыши на каждом значке (см.ниже) в системном трее и в появившемся окне выбрать пункт  $\langle \langle B$ *blxod* $\rangle$ :

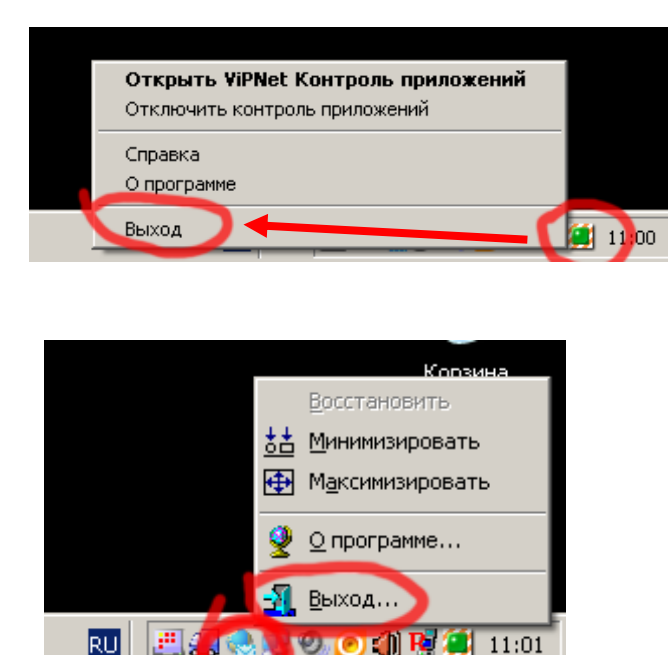

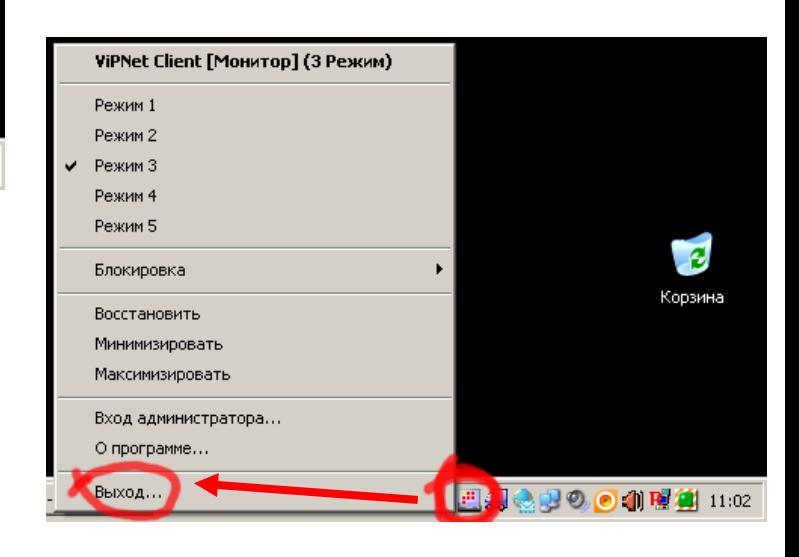

2.2. На рабочем столе нажать кнопку **ПУСК**, в появившемся меню выбрать пункт **ПРОГРАММЫ** (или **ВСЕ ПРОГРАММЫ**), далее выбрать папку с названием программы **ViPNet** и подпапку **Client**, в открывшемся списке нажать левой клавишей мыши на пункте *«Программа установки»* :

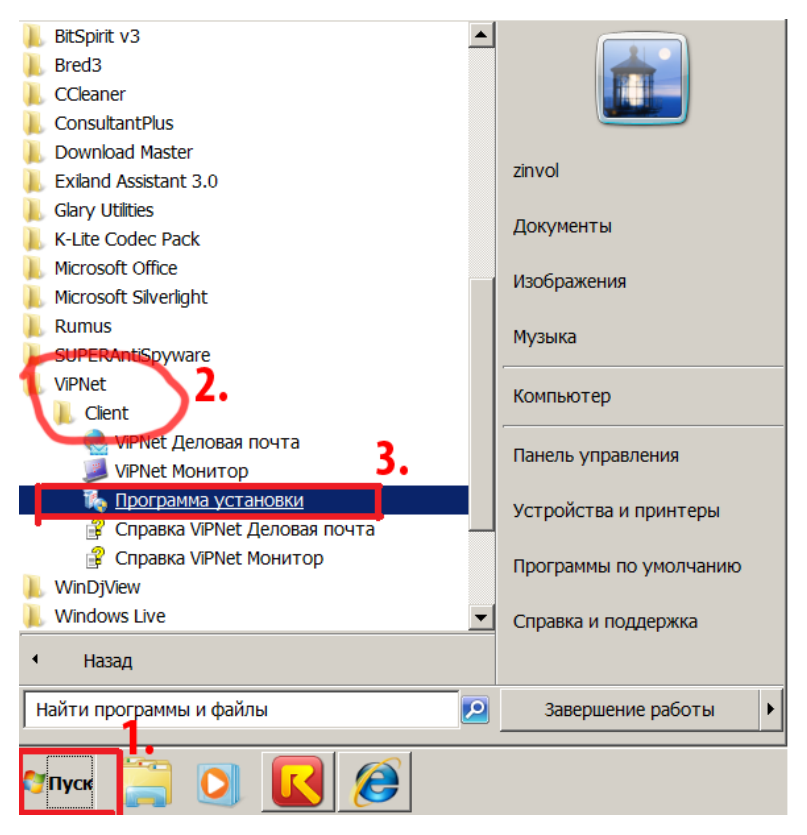

В появившемся окне установки, отметить точкой пункт *«Удалить все компоненты»* и нажать кнопку *«Далее»:*

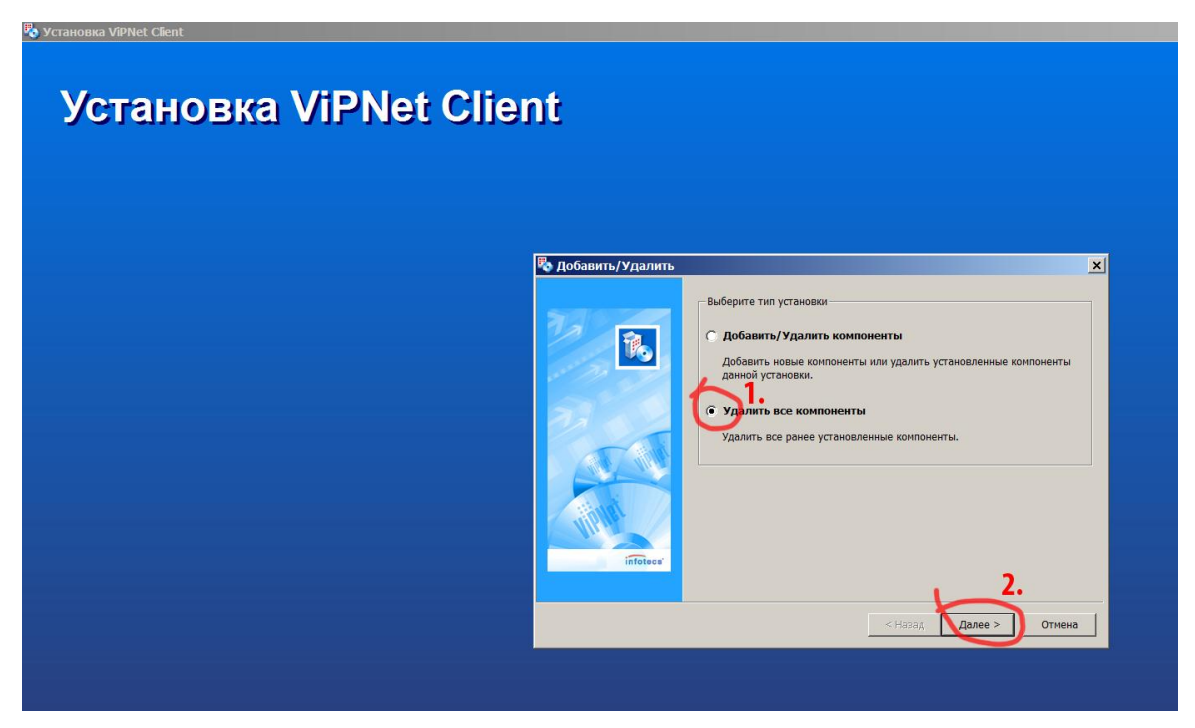

Появится информационное окно о подготовке выбранных программ для удаления с данного компьютера. Необходимо убедиться, что выбраны именно те программы, которые Вы хотите удалить (в нашем примере мы удаляем все программы: *«Монитор»* и *«Деловая почта»),* для продолжения нажать кнопку *«Готово»:*

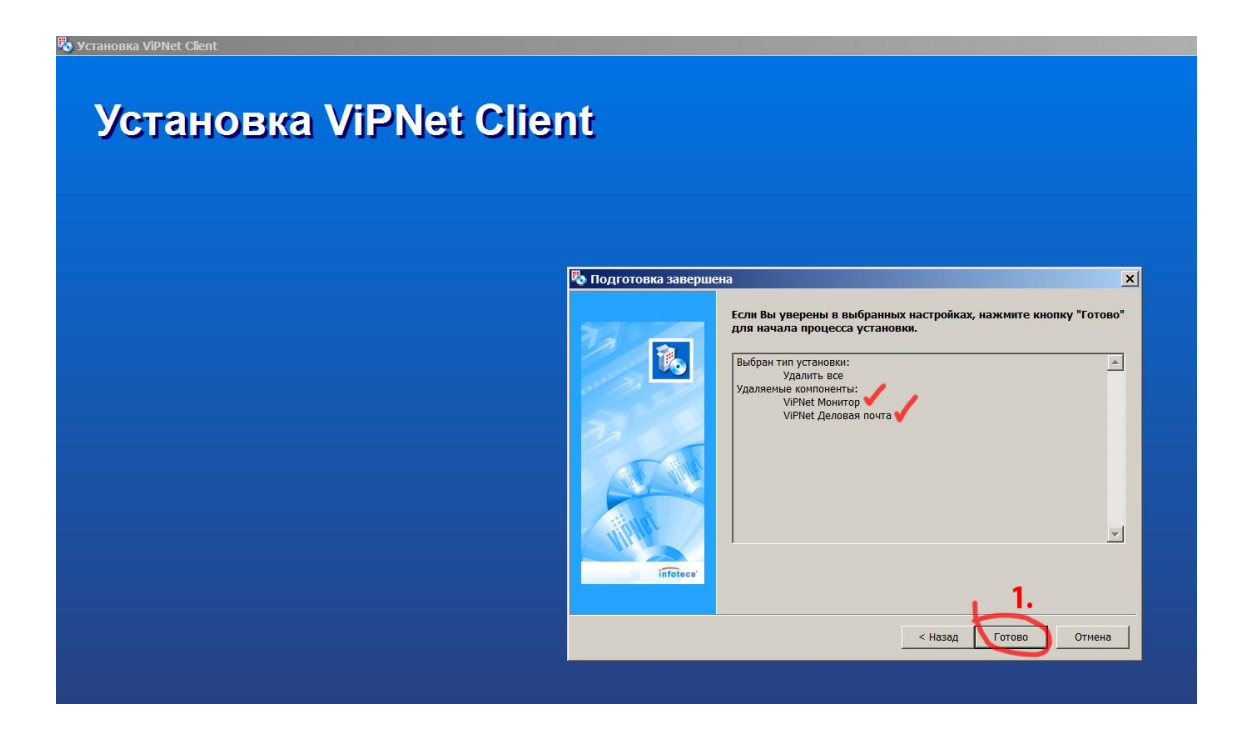

В следующем окне отобразится информация о ходе процесса удаления выбранных программных продуктов:

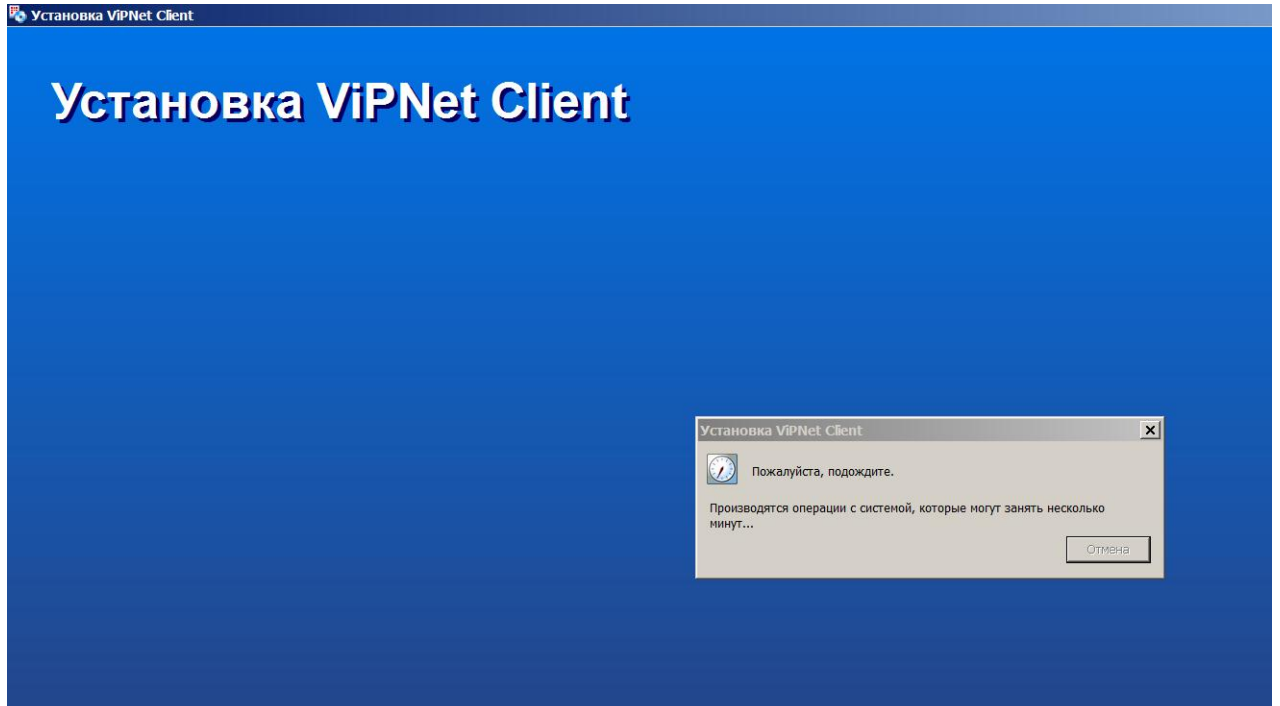

В ходе процесса удаления появится окно с информацией об удалении папки, в которой находится удаляемая программа, нажать кнопку *«Да»:*

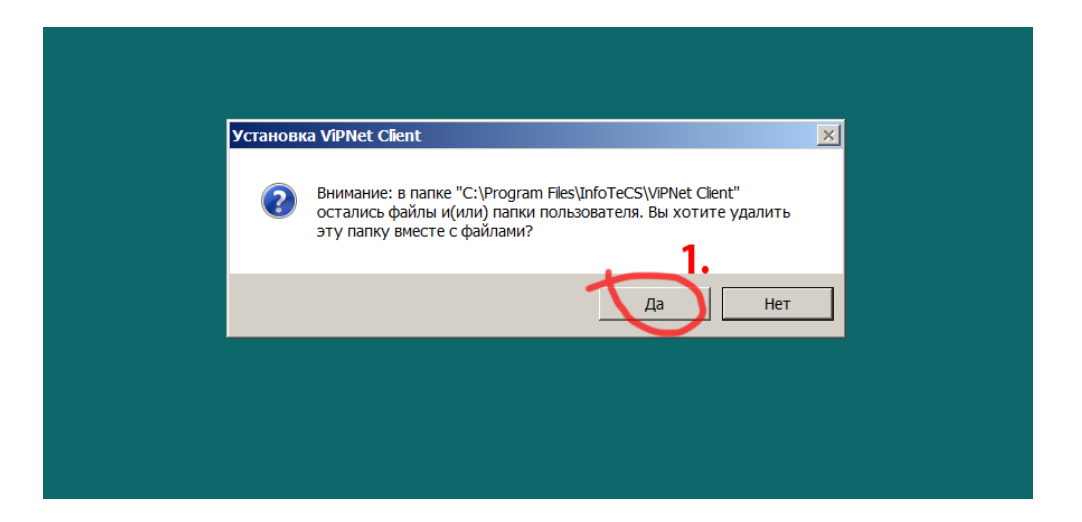

После успешного завершения процедуры удаления программы (или программ) с вашего компьютера, появится окно с сообщением о необходимости произвести перезагрузку компьютера, соответственно нажать кнопку – *«Перезагрузить сейчас»:*

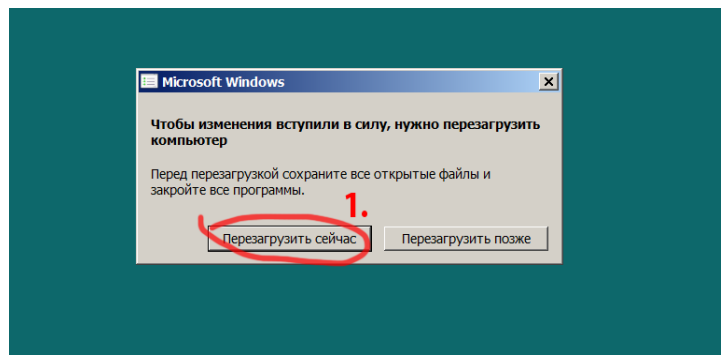

**После того как компьютер будет перезагружен, можно приступить к повторной установке программы ViPNet Client или установке более новой версии программного обеспечения**

### **Дополнение к инструкции удаления**

В ходе удаления программного обеспечения может появиться дополнительное информационное окно (например см.ниже), необходимо нажать кнопку *«Ок»* **:**

*(указанное окно означает, что полное удаление папки \InfoTeCS не возможно в автоматическом режиме и ее можно удалить только в ручную)*:

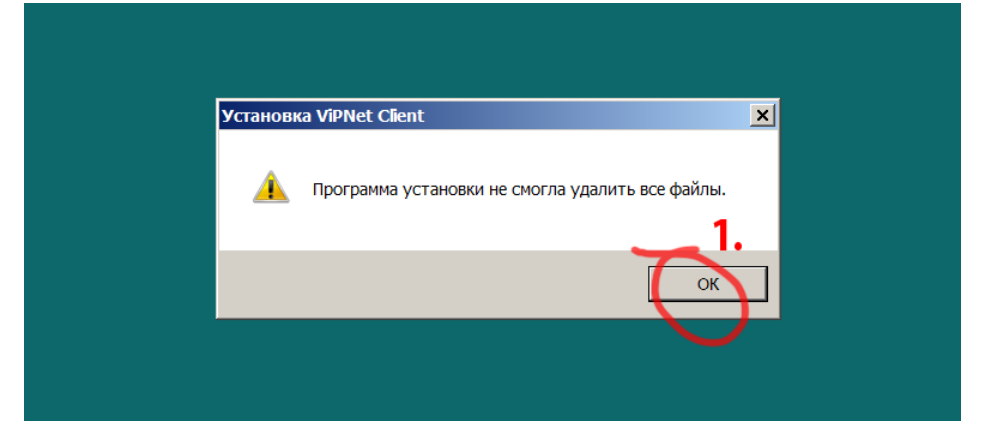

После перезагрузки компьютера:

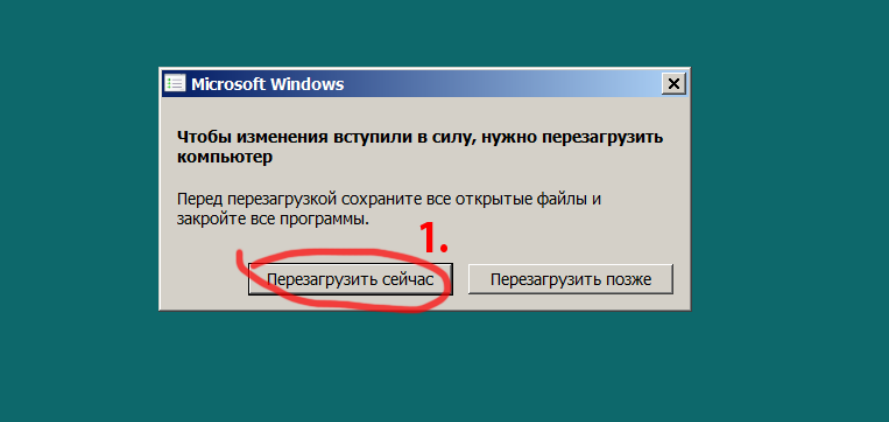

можно произвести ручное удаление оставшейся (и в дальнейшем не нужной) папки InfoTeCS.

Для этого открыть окно *«Компьютер»* (или *«Мой компьютер»*), и нажать левой клавишей мыши по значку диска **C:\** , затем - по каталогу **\Program Files** , в этой папке найти каталог **\InfoTeCS**:

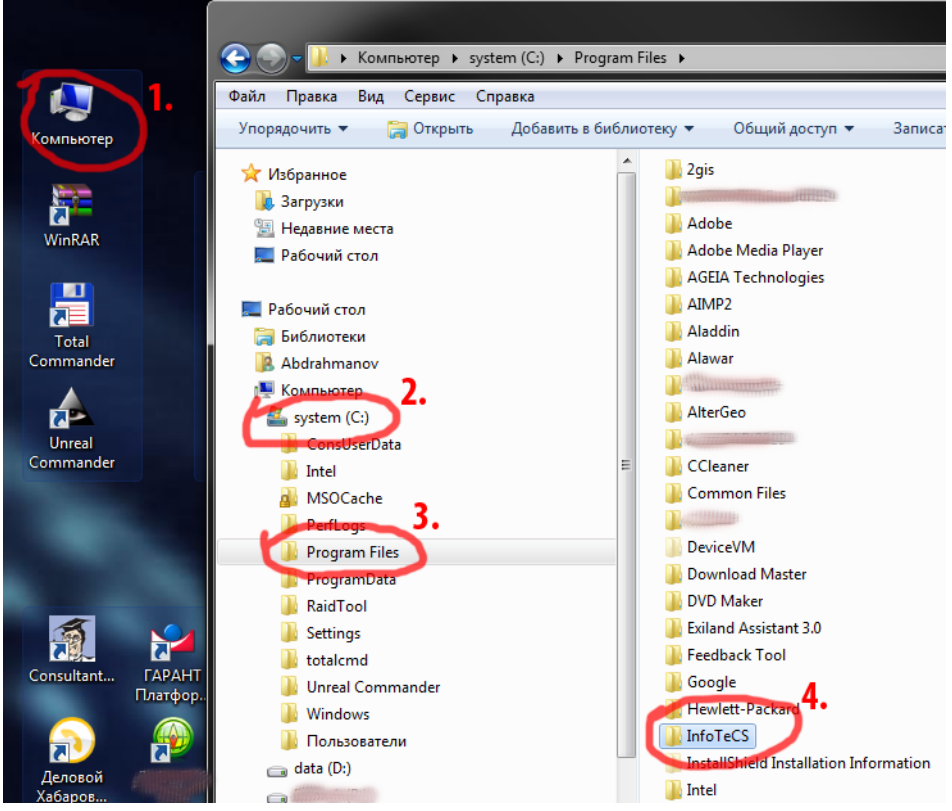

Выделить папку **\InfoTeCS** и нажать по ней правой клавишей мыши, в появившемся вспомогательном окне выбрать пункт *«Удалить»* :

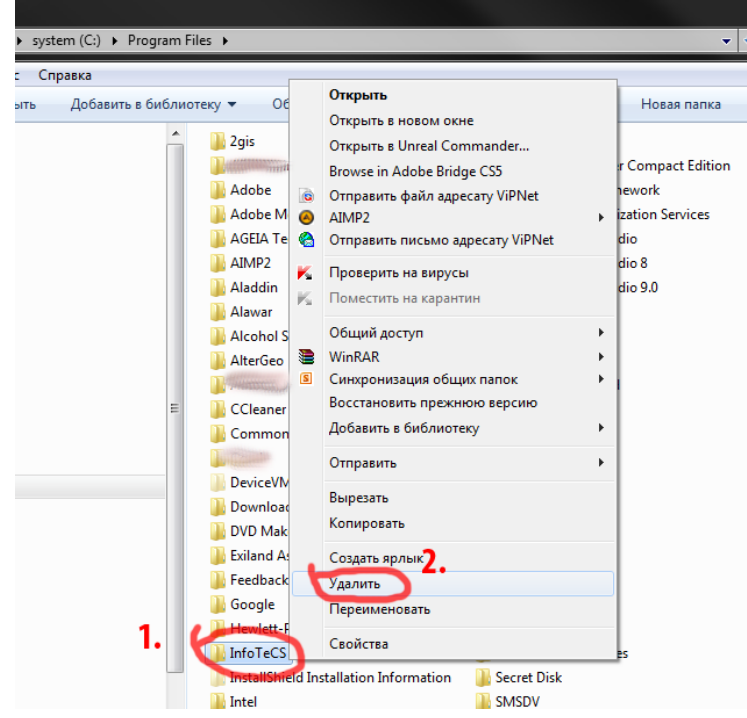

Далее появится окно с предупреждением, что выбранная папка и все ее компоненты будут перемещены в корзину, для завершения удаления нажать кнопку *«Да»:*

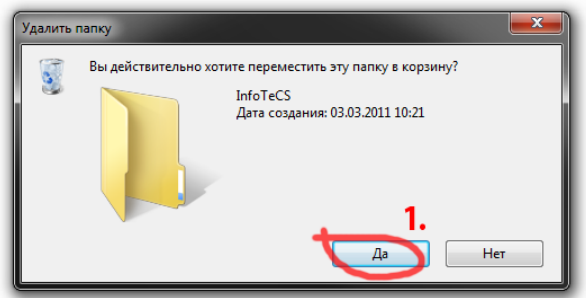

После удаления, можно очистить корзину, для этого нажать правой клавишей мыши по значку на рабочем столе с надписью *«Корзина»* и в выпадающем служебном меню выбрать пункт «*Очистить корзину»*:

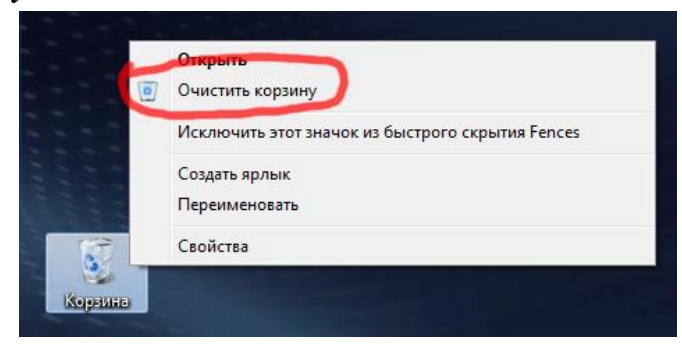

**На этом полное удаление программы ViPNet Client завершено, можно переходить к процедуре установки другой или новой версии программы ViPNet.**